# **Premiers pas**

Appuyez sur le bouton d'alimentation pour démarrer votre MacBook Air et l'Assistant réglages vous guide à travers quelques étapes simples pour vous aider à être opérationnel. Ce dernier vous guide au moment de vous connecter à votre réseau Wi-Fi et de créer un compte d'utilisateur. Il peut transférer vos documents, e-mails, photos, musique et films sur votre nouveau Mac depuis un autre Mac ou PC.

Vous pouvez faire beaucoup de choses sur votre MacBook Air à l'aide de gestes simples sur le trackpad. En voici quelques-uns parmi les plus populaires

Connectez-vous avec votre identifiant Apple dans l'Assistant réglages. En faisant cela, votre compte sera configuré dans le Mac App Store et l'iTunes Store, ainsi que dans des applications comme Messages et FaceTime, et tout sera prêt dès la première ouverture. De la même façon, iCloud sera configuré, de sorte que des applications telles que Mail, Contacts, Calendrier et Safari disposeront de toutes vos dernières informations. Si vous ne possédez pas d'identifiant Apple, créez-en un dans l'Assistant réglages.

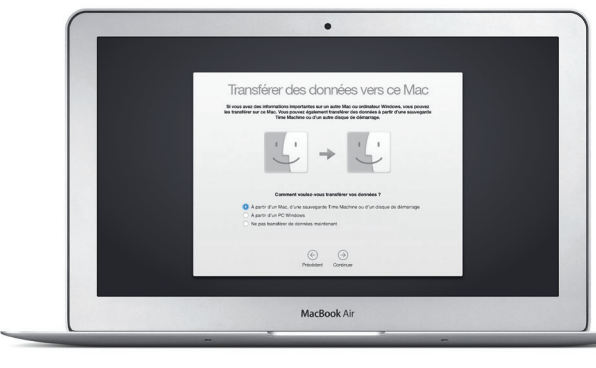

# **Contrôler votre Mac avec les gestes Multi-Touch**

# **Découvrez votre bureau**

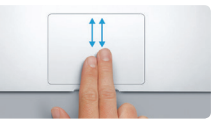

Passez deux doigts pour faire défile dans n'importe quelle direction : verticalement, horizontalement ou en diagonale.

Le bureau est l'endroit où vous pouvez tout trouver et effectuer n'importe quelle opération sur votre Mac. Le Dock en bas de l'écran sert à garder les applications que vous utilisez le plus. C'est également l'endroit où vous pouvez ouvrir les Préférences Système, vous permettant de personnaliser votre bureau et d'autres réglages. Cliquez sur l'icône du Finder pour accéder à tous vos fichiers et dossiers.

La barre de menu en haut de l'écran contient des informations utiles sur votre Mac. Pour vérifier l'état de la connexion Internet sans fil, cliquez sur l'icône Wi-Fi. Votre Mac se connecte automatiquement au réseau choisi pendant la configuration. Vous pouvez tout trouver sur votre Mac et rechercher diverses informations avec Spotlight.

# Bonjour.

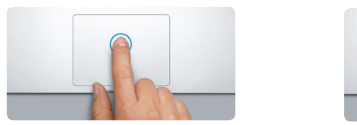

**Cliquer** Appuyez n'importe où sur le trackpad pour cliquer. Ou alors, si vous activez Toucher pour cliquer, touchez simplement la surface.

**Clic secondaire (clic droit)** Cliquez avec deux doigts pour ouvrir les menus contextuels. Ou alors, si vous activez Toucher pour cliquer, touchez n'importe où avec deux doigts.

<u>and the community of the community of the community of the community of the community of the community of the community of the community of the community of the community of the community of the community of the community</u> **EVIL** 

**Balayer pour naviguer**

Balayez avec deux doigts pour feuilleter des pages web, des documents, etc.

Mission Langue et Sécurité et Spotia

 $\frac{1}{2}$ 

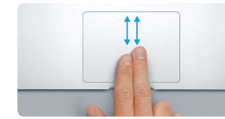

**Faire défiler avec deux doigts**

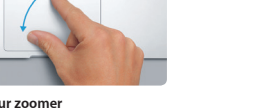

**Dossier** Regroupez les applications en les faisant

# **Trouver rapidement l'app souhaitée**

Votre Mac est fourni avec d'excellentes applications que vous pouvez utiliser pour tirer le meilleur parti de vos photos, créer des documents, naviguer sur le Web et plus encore. Utilisez Launchpad pour trouver facilement toutes les applications de votre Mac. Réorganisez les apps comme vous le souhaitez et regroupez-les même dans des dossiers.

Trouvez de nouvelles apps dans le Mac App Store. Lorsque vous téléchargez une app que vous aimez, celle-ci s'affiche dans Launchpad. Le Mac App Store vous permet de savoir lorsque des mises à jour sont disponibles pour OS X et pour vo applications, et peut les mettre à jour automatiquement.

# **Utiliser votre Mac et vos appareils iOS ensemble**

Connecteur d'alimentation MagSafe 2

Lorsque vous vous connectez à iCloud sur votre Mac et sur vos appareils iOS\*, ils reconnaissent lorsqu'ils se trouvent à proximité, ce qui offre d'incroyables fonctionnalités. Vous pouvez passer et recevoir des appels iPhone sur votre Mac en utilisant celui-ci comme haut-parleur. Les messages SMS envoyés sur votre iPhone s'affichent dans Messages sur votre Mac, afin que vous puissiez faire le suivi de toutes vos conversations. Avec Instant Hotspot, votre Mac peut automatiquement utiliser le partage de connexion personnel de votre iPhone. Avec Handoff, vous pouvez démarrer une activité sur votre Mac et la reprendre là où vous l'aviez laissé sur votre appareil iOS et inversement.

# **Être à jour sur tous vos appareils**

iCloud vous permet d'accéder à votre musique, à vos photos, à vos calendriers, à vos contacts, à vos documents et bien plus depuis votre Mac, vos appareils iOS et même depuis votre PC. Il garde tout à jour automatiquement.

Créez un document Pages, prenez une photo ou achetez une musique sur un appareil et vous y avez accés instantanément sur tous vos appareils. Avec iCloud Drive, vous pouvez stocker vos fichiers dans iCloud et les organiser comme vous le souhaitez. Le Partage Familial facilite le partage des achats réalisés par des membres de la famille sur l'iTunes Store, l'App Store et l'iBooks Store. iCloud vous aide à localiser et à protéger votre Mac si vous l'avez perdu. Pour choisir les fonctionnalités iCloud qui vous intéressent, cliquez sur Préférences Système dans le Dock, puis sur iCloud.

**Guide de démarrage rapide**

# **Bienvenue sur votre nouveau MacBook Air. Découvrez-le avec nous.**

**Ouvrir le Launchpad** Cliquez sur l'icône dans le Dock.

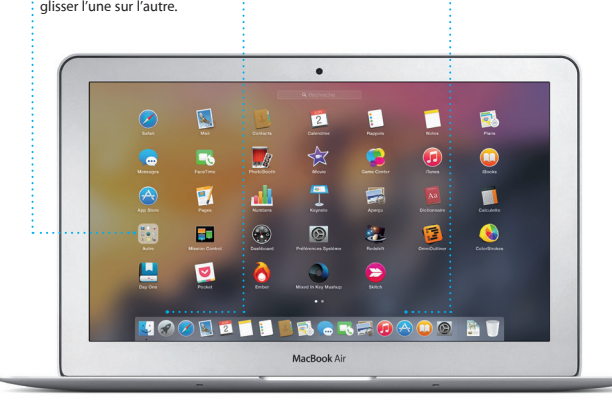

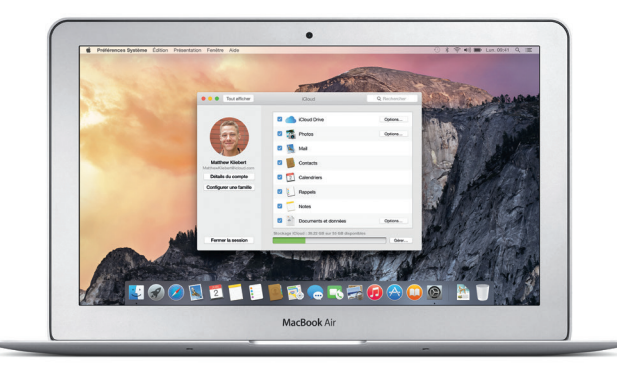

**Parcourir le Mac App Store** Cliquez sur l'icône dans le Dock.

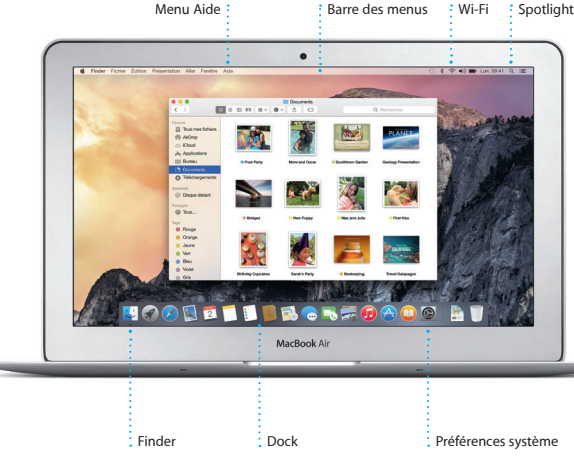

Pour en savoir plus sur la batterie, consultez la page [www.apple.com/fr/batteries](http://www.apple.com/fr/batteries).

 $\frac{1}{\sqrt{2}}$ 

# Pour en savoir plus sur le transfert des fichiers vers votre nouveau Mac, consultez [support.apple.com/kb/](http://support.apple.com/kb/HT6408?viewlocale=fr_FR) [HT6408?viewlocale=fr\\_FR](http://support.apple.com/kb/HT6408?viewlocale=fr_FR).

Ce guide vous présente le contenu de votre Mac, vous aide à le configurer et vous donne des conseils pour vous familiariser avec les applications que vous utiliserez au quotidien.

Votre batterie est chargée et prête à l'emploi pour que vous puissiez commencer à utiliser votre Mac aussitôt sorti de son emballage. Lorsque vous rechargez la batterie, le voyant lumineux orange sur votre connecteur d'alimentation devient vert pour vous signaler qu'elle est entièrement chargée.

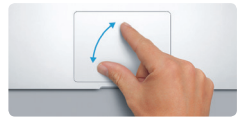

**Pincer pour zoomer** Effectuez un zoom avant ou arrière sur les photos et les pages web avec plus de précision en pinçant avec le pouce et l'index.

# **En savoir plus** Pour en savoir plus sur les gestes, choisissez Préférences Système dans le menu Pomme, puis cliquez sur Trackpad.

 $\blacksquare$   $\blacksquare$   $\blacksquare$ 

# **Handoff** Une icône d'app s'affiche dans le Dock lorsqu'une activité est transmise à votre Mac.

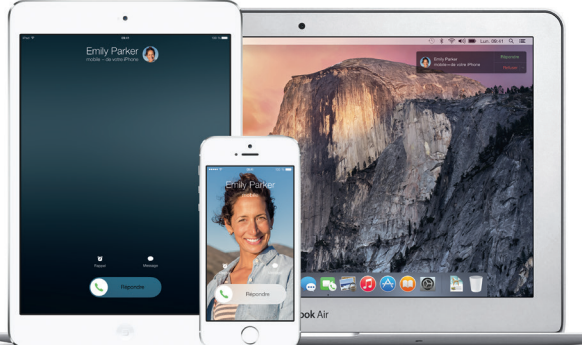

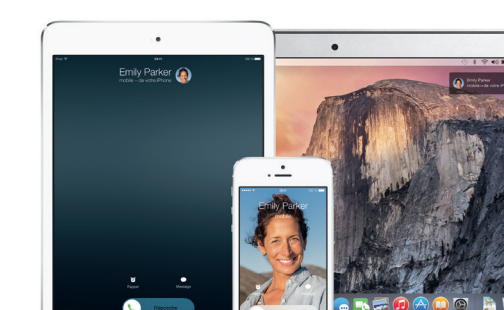

**Appels iPhone** Passer un appel iPhone ou envoyer un message texte en cliquant sur un numéro de téléphone sur votre Mac.

d'alimentation AC

Bouton d'alimentation

Prise secteur

Trackpad Multi-Touch

Adaptateur secteur

Q W E R T Y U I O P H

**THE READ OF A READ PROPERTY OF A READ PROPERTY.** 

ASDEGHUKLI

 $\sim$   $\sim$   $\sim$ 

# $\Rightarrow 0$

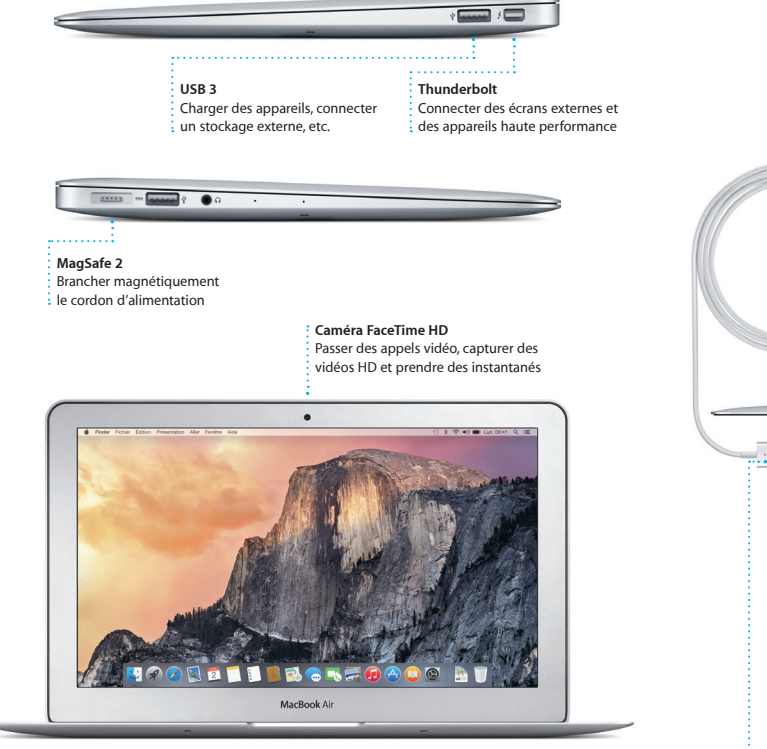

# **Remarque importante**

Lisez attentivement ce document et les consignes de sécurité du *Guide d'informations importantes sur le produit* avant d'utiliser votre ordinateur pour la première fois.

Vous trouverez souvent des réponses à vos questions ainsi que des instructions et des informations concernant le dépannage dans l'Aide Mac. Cliquez sur l'icône du Finder, puis sur Aide dans la barre des menus, et choisissez Aide Mac. Safari peut également vous aider à trouver de l'aide en ligne : www.apple.com/fr/support

# **En savoir plus**

Obtenez des informations supplémentaires, regardez des vidéos de démonstration et apprenez-en plus sur les fonctionnalités du MacBook Air à l'adresse [www.apple.com/fr/macbook-air.](http://www.apple.com/fr/macbook-air)

# **Aide**

# **Utilitaires OS X**

Si vous rencontrez un problème avec votre Mac, Utilitaires OS X peut vous aider à restaurer vos logiciels et vos données à partir d'une sauvegarde Time Machine ou à réinstaller OS X et les apps Apple. Votre Mac ouvre automatiquement Utilitaires OS X s'il détecte un problème. Vous pouvez également l'ouvrir manuellement en redémarrant votre ordinateur tout en maintenant les touches Commande et R enfoncées.

# **Assistance**

**Réponses en cours de rédaction**  $\frac{1}{2}$  Trois points signifient qu votre ami est en train de saisir une réponse.

K Messages Fichier Édition Présentation Arris Fenitre Aide

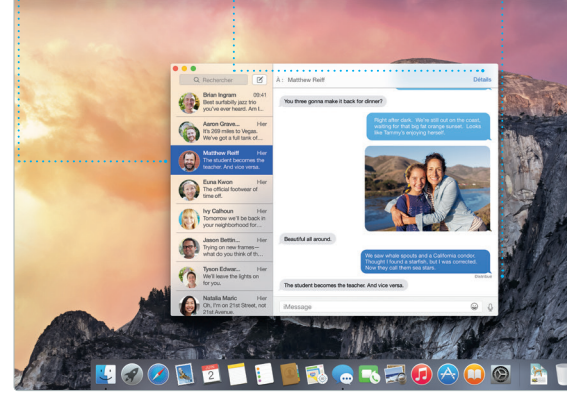

**Gérer les conversation** 

Votre MacBook Air bénéficie d'une assistance technique de 90 jours et d'un an de couverture pour les réparations de matériel effectuées dans les magasins Apple Store ou les Centres de services agréés Apple. Consultez la page [www.apple.com/fr/support/macbookair](http://www.apple.com/fr/support/macbookair) pour obtenir une assistance technique pour votre MacBook Air. Ou composez l'un des numéros suivants : France (métropole) : +33 (0) 805 540 003 ; France (DOM-TOM) : +33 (0) 825 770 35 ; Belgique : +32 0800 80 404 ; Suisse : +41 (0) 848 000 132. [www.apple.com/support/country](http://www.apple.com/support/country)

automatiquement téléchargées vers iCloud. Et « Annoter » vous permet d remplir et de signer des formulaire

Toutes les fonctions ne sont pas disponibles dans toutes les régions.

TM et © 2014 Apple Inc. Tous droits réservés. Designed by Apple in California. Printed in XXXX. F034-00347-A

Il vous suffit de vous connecter avec votre identifiant Apple pour pouvoir et iMessage (texte, photos, vidéos et plus encore) à vos amis sur un Mac, un iPad, un iPhone ou un iPod touch. Avec iMessage, vous pouvez même commencer une conversation sur un appareil et la poursuivre sur un autre.

envoyer et recevoir des messages texte compris ajouter un titre et des Vous pouvez facilement démarrer et gérer des conversations de groupe, y participants. De plus, si vous souhaite parler à quelqu'un en tête à tête, vous pouvez lancer un appel vidéo FaceTime\* directement depuis une conversation dans Messages.

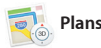

Mail vous permet de gérer tous vos comptes de courrier électronique depuis une seule boîte de réception sans publicité. Mail fonctionne avec les ou d'annoter un document PDF. services de messagerie électronique les La première fois que vous ouvrez Mail, plus populaires, tels que iCloud, Gmail, l'Assistant réglages se lance pour vous Yahoo Mail et AOL Mail. Avec Mail Drop, aider à démarrer. les pièces jointes volumineuses sont

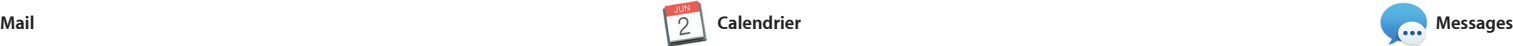

**Itinéraire** Plans vous fournit un  $\frac{1}{2}$ itinéraire détaillé comprenan notamment des informations  $\frac{1}{3}$  sur la circulation. **Favoris** Les lieux favoris sont envoyés à tous vos appareils

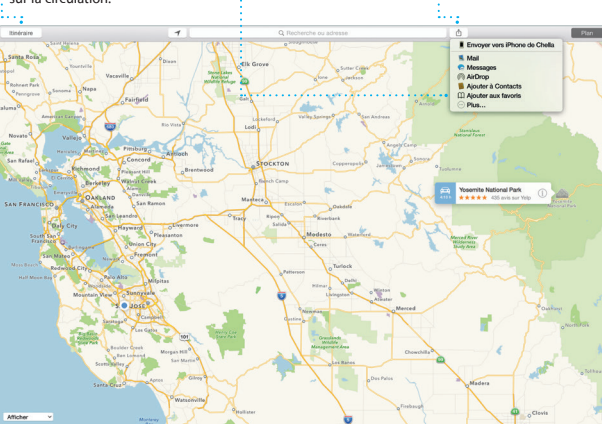

Gardez une trace de votre emploi du temps chargé avec Calendrier. Vous pouvez créer plusieurs calendriers : un un troisième pour le bureau. Affichez tous vos calendriers dans une seule fenêtre ou choisissez d'afficher seulement ceux que vous voulez. Créez et envoyez des invitations à des événements, puis découvrez qui a

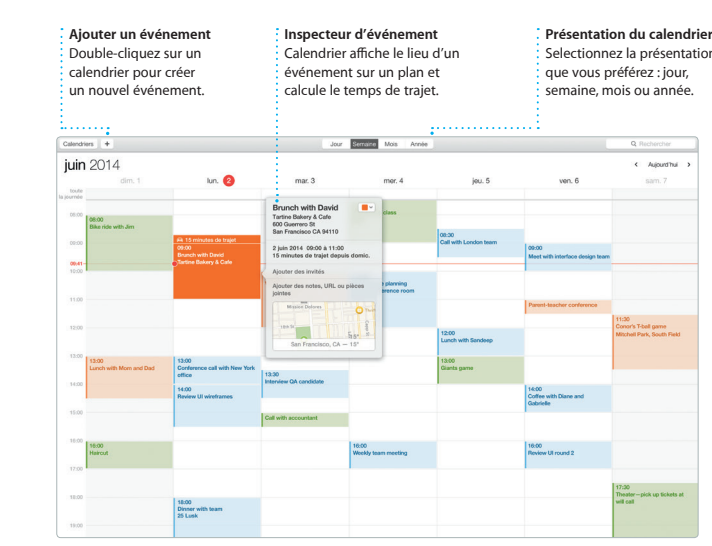

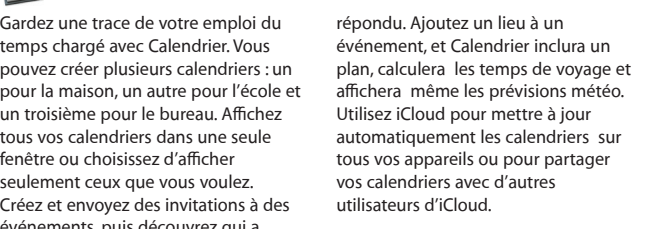

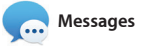

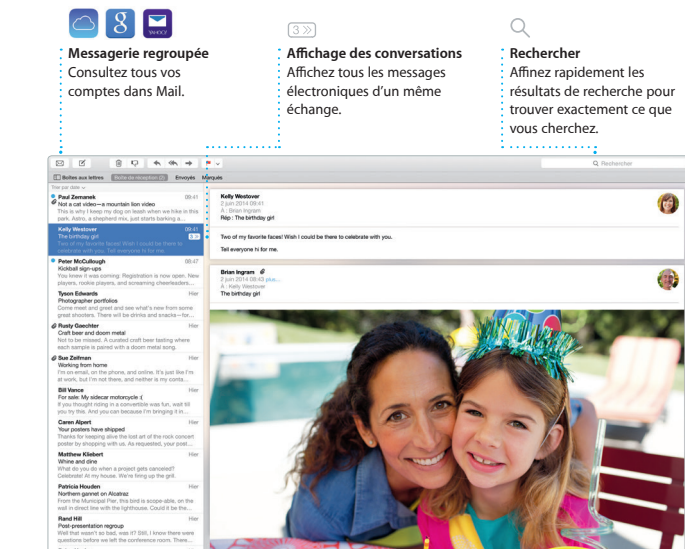

# **Envoyer à l'iPhone**  $\frac{1}{2}$  Envoyez un itinéraire à vo  $\frac{1}{2}$  iPhone pour obtenir un  $\frac{1}{2}$  guidage vocal en chemin.

**Partage** Partagez facilement un

**FN** Après le paragraphe Pas de puces

Safari est le meilleur moyen de naviguer sur le web avec votre Mac. Cliquez dans le champ de recherche intelligente et affichez les icônes de vos sites web préférés ou saisissez un terme de recherche ou une adresse Internet. Safari sait faire la différence et vous diriger à l'endroit souhaité.

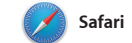

# **iTunes Store** Découvrez et achetez  $\frac{1}{2}$  de nouvelles musiques de nouveaux films, etc.

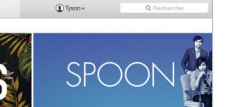

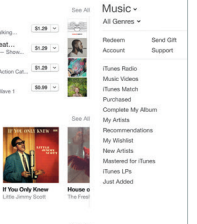

Vous pouvez enregistrer des pages dans votre liste de lecture pour les consulter plus tard et ouvrir les liens partagés par les personnes que vous suivez sur Twitter et LinkedIn. L'affichage par onglets organise to vos onglets et vous permet de localise facilement ce que vous cherchez.

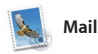

**Votre bibliothèque**  $\frac{1}{2}$  Affichez votre musique, vo

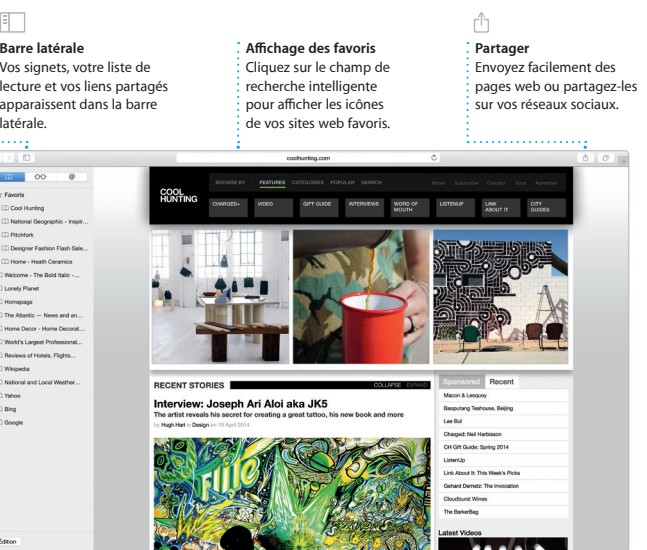

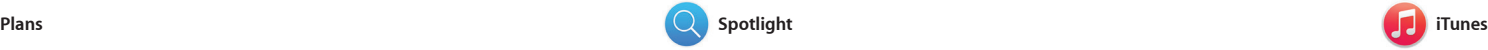

iTunes vous permet de profiter facilement de votre musique, de vos séries TV, de vos films préférés et bien plus sur votre Mac. iTunes comprend l'iTunes Store où vous pouvez trouver

Explorez de nouvelles destinations et obtenez des itinéraires sur votre Mac avec Plans. Visualisez des lieux à l'aide et même des avis Yelp. Lorsque vous de l'imagerie standard ou satellite, ou avez trouvé votre destination, Plans utilisez Flyover pour survoler certaines vous fournit un itinéraire détaillé que villes dans un univers 3D photoréaliste. vous pouvez envoyer à votre iPhone Recherchez des renseignements sur les points d'intérêt locaux tels que les par étape.

aussi bien des classiques que des nouveautés. iTunes inclut aussi Radio iTunes, une excellente façon de découvrir de la musique.

# Cliquez sur Détails pour démarre Vous pouvez vo un appel FaceTime ou afficher les  $:$  quand votre message a i pièces jointes de la conversation. été distribué. Q Rechercher & A: Matthew Reil **Chan Ingram 09:41** You three gonna make it back for dimen?<br>The float surface heart is the L. Was three gonna make it back for dimen? **START OF STREET Alsoon Better...** Her **Deasthil all around.**<br>Thying on new formes ...<br>what do you think of th... The student becomes the teacher. And vice versa.

**Recus de distribution** 

restaurants et les hôtels, et Plans affiche les numéros de téléphone, des photos pour obtenir un guidage vocal étape

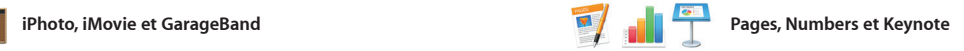

**Résultats**

**Aperçus**  $\frac{1}{2}$  Interagissez avec le  $\cdot$  apercus directement depuis Spotlight. Afficher les résultats Spotlight sur la gauche et faites défiler pour les parcourir.

**Accès facile**

Spotlight dans la barre

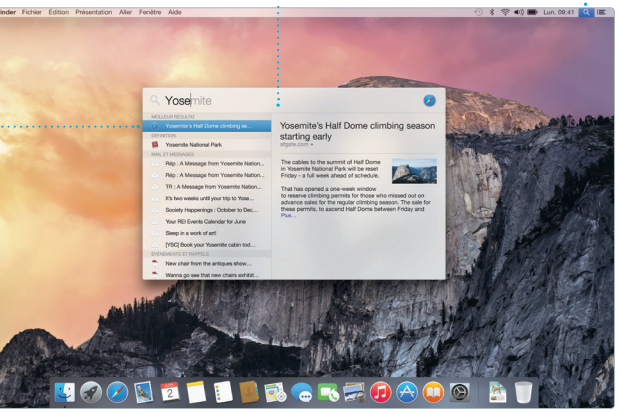

Cliquez sur l'icône de menu ou appuyez s Commande + Espace.

**Sous-fenêtre de format** Vos outils sont accessibles en un clic avec la sous-fenêtre de

Lignes **B** 

v Puces et listes | Aucun

Retail: Ocm C 0

## iPhoto Pages

Créez de superbes documents, feuilles de Format s'adaptant au contexte. de calcul et présentations sur votre Mac. Prenez une longueur d'avance grâce à de magnifiques modèles : il ne vous reste qu'à ajouter vos propres partager un lien vers votre travail mots et photos. La personnalisation se avec Mail ou Messages depuis la fait en un clin d'œil avec la sous-fenêtre barre d'outils.

iPhoto, iMovie et GarageBand vous offrent des possibilités extraordinaires pour créer et partager vos photos, vos films et votre musique. iPhoto vous créer de magnifiques albums, cartes, et calendriers. iMovie vous permet

Vous pouvez même ouvrir et modifier des fichiers Microsoft Office. De plus, vous pouvez rapidement et facilement

permet d'organiser votre bibliothèque vous faut pour apprendre à jouer d'un par Visages, Lieux et Événements et de instrument, écrire de la musique ou d'utiliser vos vidéos maison pour réaliser de beaux films et des bandes-annonces dignes d'Hollywood. En outre, GarageBand a tout ce qu'il enregistrer un morceau.

> **Ajouter des graphiques et plus encore**

**Partager**  $\frac{1}{2}$  Affichez vos favoris s Facebook ou partagez-l avec iCloud ou Messages. personnalisés, des cartes et

8000

**Événements** : Il vous suffit de déplacer votre curseur pour parcourir rapidement les photos de n'importe quel événement. des calendriers.

Créez des documents multimédias riches avec des images, des films, des graphiques, etc. lien vers votre travail

format intelligente Partager Indices Inserer Tableau Graphique Texte Figure Multimédia Commenter Design Report: orps" v Metre a jour **Midcentury Icons** By Philip Word  $5\eta a$  Dapa  $\sim$  0-Styles de caractères Aucun

**Projets** Créez et commandez en toute simplicité des livres

avec Mail ou Messages.

Spotlight est une manière facile de trouver n'importe quoi sur votre Mac (documents, contacts, apps, messages et bien plus). Quoi que vous fassiez sur votre Mac, vous pouvez accéder à Spotlight via son icône de menu ou en utilisant le raccourci Commande + Espace. Commencez à taper et

Spotlight vous affiche directement une riche sélection d'apercus de résulta Vous pouvez utiliser Spotlight po rechercher des informations provena de sources telles que Wikipédia, Bing, News, Plans, de films et bien plus\* ainsi que convertir des monnaies et des unités de mesure.

# Toutes les fonctionnalités ne sont pas disponibles dans toutes les régions.

**iTunes Radio** Profitez d'une diffusion radio

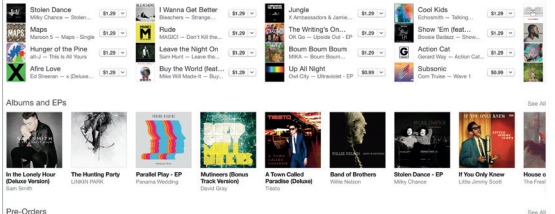

Requiert un appareil compatible FaceTime, pour l'appelant comme pour l'appelé. Non disponible dans toutes les régions.

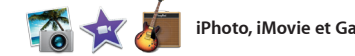

films, vos séries TV, vos gratuite personnalisée à partir podcasts, et plus encore. de la musique la plus appréciée de l'iTunes Store.